$\bullet$   $\bullet$   $\bullet$  $\bullet$   $\bullet$   $\bullet$ 

# 实例3 简单凸模加工

本实例是一个简单凸模的加工实例,加工过程中使用了型腔铣削、底壁加工铣削、深 度加工铣削等加工方法,其加工工艺路线如图 3.1 和图 3.2 所示。

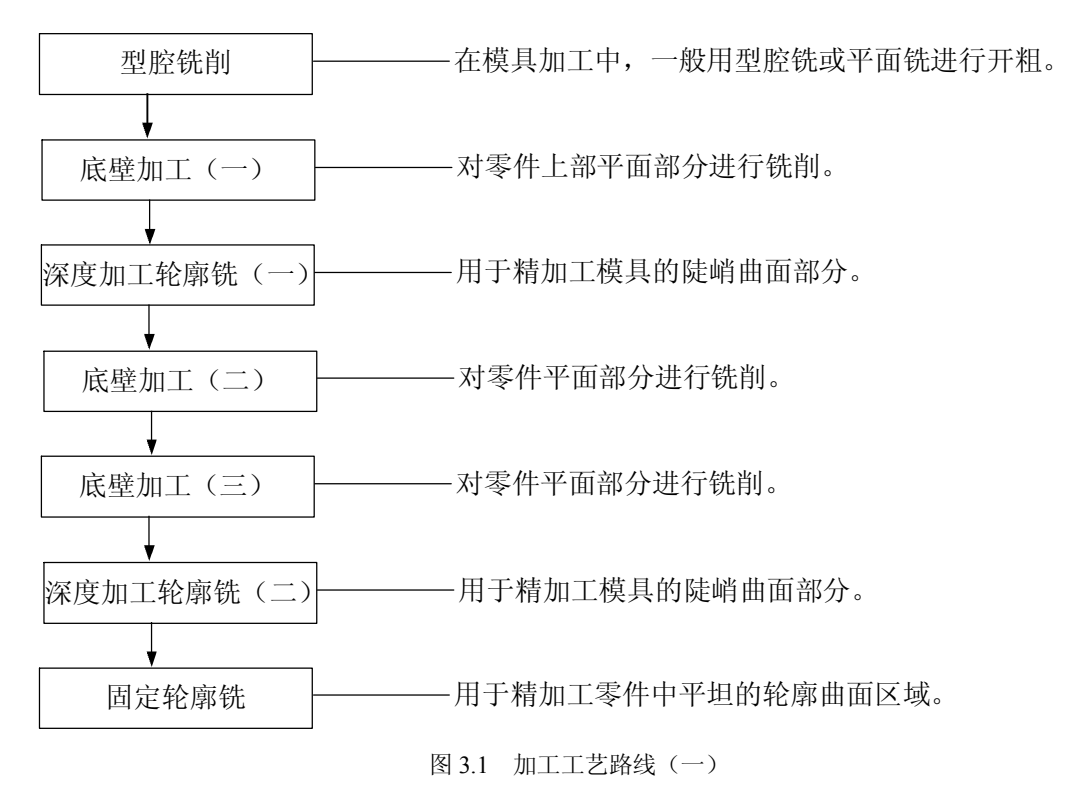

# Task1. 打开模型文件并讲入加工模块

Step1. 打开模型文件 D:\ug90.11\work\ch03\upper\_vol.prt。

Step2. 进入加工环境。选择下拉菜单<sup>(2)编码</sup><br>
→ 上加工<sup>的,</sup> 布令, 系统弹出"加工 环境"对话框;在"加工环境"对话框的 列表框中选择 选项,在 要创建的 CAM 设置列表框中选择 mill contour 洗项, 单击 确定 按钮, 讲入加工环境。

# Task2. 创建几何体

#### Stage1. 创建机床坐标系

Step1. 将工序导航器调整到几何视图, 双击节点 , Step2. MLL, 系统弹出"MCS 铣削" 对话框, 在"MCS 铣削"对话框的 机库坐标系区域中单击"CSYS 对话框"按钮 \*, 系统 弹出 CSYS 对话框。

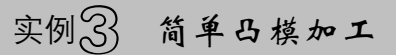

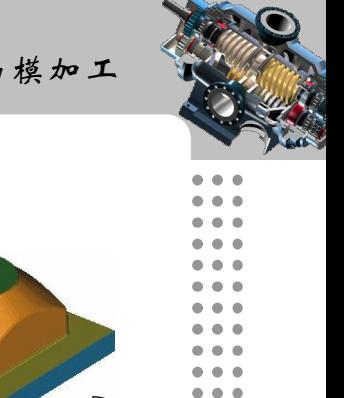

![](_page_1_Figure_2.jpeg)

图 3.2 加工工艺路线(二)

Step2. 单击 CSYS 对话框 <sup>操控器</sup> 区域中的"操控器"按钮 +,系统弹出"点"对话框; 在"点"对话框的 2 文本框中输入值 65, 单击 确定 按钮, 此时系统返回至 CSYS 对话 框;在该对话框中单击 确定 按钮,完成图 3.3 所示的机床坐标系的创建。

Stage2. 创建安全平面

Step1. 在"MCS 铣削"对话框<sup>安全设置</sup>区域的<sup>安全设置选项</sup>下拉列表中选择<sup>自动平面</sup>选项, 在 安全距离 文本框中输入值 30。

Step2. 单击"MCS 铣削"对话框中的 确定 按钮, 完成安全平面的创建。

#### Stage3. 创建部件几何体

Step1. 在工序导航器中双击 节点下的 , 系统弹出 "工件" 对话框。 Step2. 选取部件几何体。在"工件"对话框中单击9按钮,系统弹出"部件几何体" 对话框。

Step3. 在图形区中选择整个零件为部件几何体, 如图 3.4 所示。在"部件几何体"对 话框中单击 确定 按钮,完成部件几何体的创建,同时系统返回到"工件"对话框。

![](_page_2_Picture_0.jpeg)

# UG NX 9.0 数控加工实例精解

文本框中输入值 5。

#### Stage4. 创建毛坯几何体

Sten1. 在"工件"对话框中单击 罗按钮,系统弹出"毛坯几何体"对话框。 Step2. 在"毛坏几何体"对话框的类型下拉列表中选择 <sup>包容块</sup>选项,在<sup>极限</sup>区域的 ZM+

Step3. 单击"毛坯几何体"对话框中的 确定 按钮, 系统返回到"工件"对话框, 完 成图 3.5 所示的毛坯几何体的创建。

Step4. 单击"工件"对话框中的 确定 按钮。

![](_page_2_Picture_6.jpeg)

图 3.3 创建机床坐标系

Task3. 创建刀具

Stage1. 创建刀具 1

Step1. 将工序导航器调整到机床视图。

Step2. 选择下拉菜单<sup>插入⑤</sup>, → <sup>D</sup>, <sup>D,</sup> D具<sup>①…</sup>命令, 系统弹出"创建刀具"对话框。 Step3. 在"创建刀具"对话框的 类型下拉列表中选择 mill contour 选项, 在 刀具子类型 区 域中单击 MILL 按钮 2. 在 位置 区域的 <sup>刀具</sup> 下拉列表中选择 BENERIC INGETEE 选项, 在 <sup>名称</sup> 文 本框中输入 T1D10, 然后单击 确定 按钮, 系统弹出"铣刀-5 参数"对话框。

图 3.4 部件几何体 图 3.5 毛坯几何体

Step4. 在"铣刀-5 参数"对话框的 <sup>(D) 直径</sup> 文本框中输入值 10, 在 <sup>编号</sup>区域的 <sup>功具号</sup>、<br>补偿寄存器 和 <sup>刀具补偿寄存器</sup> 文本框中均输入值 1, 其他参数采用系统默认设置; 单击 <u>确定</u> 钮,完成刀具的创建。

Stage2. 创建刀具 2

设置刀具类型为 mill contour , JJ具子类型为 MILL 类型 (单击 2 按钮), 刀具名称为 T2D20, 刀具 <sup>(0) 直径</sup> 为 20, 在 编号 区域的 加号 、 补偿寄存器 、 刀具补偿寄存器 文本框中均输入 值 2,具体操作方法参照 Stage1。

Stage3. 创建刀具 3

设置刀具类型为 mill contour , 刀具子类型 为 MILL 类型 (单击 2 按钮), 刀具名称为 T3D10R2, 刀具 <sup>(0) 直径</sup> 为 10, 刀具 (R1) 下半径 为 2, 在 编号 区域的 加号 、 补偿寄存器 、

**38**

![](_page_3_Picture_1.jpeg)

刀具补偿寄存器 文本框中均输入值 3, 具体操作方法参照 Stage1。

#### Stage4. 创建刀具 4

设置刀具类型为 mill contour , 设置 刀具子类型 为 MILL 类型 (单击 2) 按钮), 刀具名称 为 T4D8R1,刀具 <sup>on 直径</sup> 为 8,刀具 <sup>cun 下半径</sup> 为 1,在 <sup>编号</sup> 区域的 如导 、 <sup>补偿寄存器</sup> 、<br><sup>刀具补偿寄存器</sup> 文本框中均输入值 4,具体操作方法参照 Stage1。

#### Stage5. 创建刀具 5

设置刀具类型为 mill contour , 设置 刀具子类型 为 BALL MILL 类型 (单击 )按钮), 刀 具名称为 T5D5, 刀具 <sup>(D) 球直径</sup> 为 5, 在 编号 区域的 如号 、补偿寄存器 、 刀具补偿寄存器 立本框 中均输入值 5,具体操作方法参照 Stage1。

#### Task4. 创建型腔铣工序

Stage1. 创建工序

Step1. 将工序导航器调整到程序顺序视图。

Step2. 选择下拉菜单 <sup>插入⑤</sup> → 卡 工序, 输命令, 在"创建工序"对话框的 类型下 拉列表中选择 ill\_contour 选项, 在 工序子类型区域中单击"型腔铣"按钮 (二, 在 程序 下拉列表 中选择 选项,在 下拉列表中选择前面设置的刀具 选项,在 几何体下拉列表中选择 WORKPIECE 选项, 在 方法 下拉列表中选择 WILL ROUGH 选项, 使用系统默 认的名称。

Step3. 单击"创建工序"对话框中的 确定 按钮, 系统弹出"型腔铣"对话框。

#### Stage2. 设置一般参数

在"型腔铣"对话框的 切削模式 下拉列表中选择 机腿筋件 选项:在步距下拉列表中选 <mark>择<sup>刀具平直百分比</sup>选项,在平面直径百分比</mark>文本框中输入值 50; 在公共每刀切削深度下拉列表中选择 <sup>恒定</sup>选项, 在<sup>最大距离</sup>文本框中输入值 1。

#### Stage3. 设置切削参数

Step1. 在 J轨设置 区域中单击"切削参数"按钮 , 系统弹出"切削参数"对话框。 Step2. 在"切削参数"对话框中单击 <sup>连接</sup> 选项卡, 在 <sup>开放刀路</sup> 下拉列表中选择 <sup>,变换切削方向</sup>选项,其他参数采用系统默认设置。

Step3. 单击"切削参数"对话框中的 确定 按钮, 系统返回到"型腔铣"对话框。

#### Stage4. 设置非切削移动参数

采用系统默认的非切削参数设置。

![](_page_4_Picture_0.jpeg)

# 数控加工实例精解

UG NX 9.0

#### Stage5. 设置进给率和速度

Step1. 在"型腔铣"对话框中单击"讲给率和速度"按钮 , 系统弹出"讲给率和速 度"对话框。

Step2. 选中"进给率和速度"对话框 主轴速度 区域中的 区 主轴速度 Grm) 复选框, 在其后 的文本框中输入值 1200, 按 Enter 键, 然后单击 <sup>11</sup> 按钮; 在 进给率 区域的 切削 文本框中输 入值 500, 按 Enter 键, 然后单击 同按钮, 其他参数采用系统默认设置。

Step3. 单击 确定 按钮, 完成进给率和速度的设置, 系统返回到"型腔铣"对话框。

## Stage6. 生成刀路轨迹并仿真

生成的刀路轨迹如图 3.6 所示,2D 动态仿真加工后的模型如图 3.7 所示。

![](_page_4_Figure_8.jpeg)

Task5.创建底壁加工工序 1

#### Stage1. 创建工序

Step1. 选择下拉菜单 命令,系统弹出"创建工序"对话框。 Step2. 确定加工方法。在"创建工序"对话框的 类 下拉列表中选择 pin planer 选项, 在 工序子类型区域中单击"底壁加工"按钮LUL,在 <sup>程序</sup>下拉列表中选择 PROGRAM 选项, 在 <sup>刀具</sup>下 拉列表中选择 12020 (铣刀-5 参数) 洗项, 在 几何体下拉列表中选择 10NKPIECE 选项, 在 方法 下拉 列表中选择 WILL SEML FINISH 选项,采用系统默认的名称。

Step3. 在"创建工序"对话框中单击 确定 按钮, 系统弹出"底壁加工"对话框。

#### Stage2. 指定切削区域

Step1. 在"底壁加工"对话框的 几 回体区域中单击"选择或编辑切削区域几何体"按 钮 ,系统弹出"切削区域"对话框。

Step2. 选取图 3.8 所示的面为切削区域, 在"切削区域"对话框中单击 确定 按钮, 完成切削区域的创建,同时系统返回到"底壁加工"对话框。

Step3. 在"切削区域"对话框中选中 ■ 国动壁 复选框,单击 指定壁几何体 区域中的 → 按 钮查看壁几何体。

# Stage3. 设置刀具路径参数

Step1. 设置切削模式。在 功械置 区域的 切削模式 下拉列表中选择 <sup>联随部件,</sup>选项。 Step2. 设置步进方式。在 <sup>步距</sup> 下拉列表中选择 <sup>对具平直百分比</sup>选项,在 <sup>平面直径百分比</sup> 文本框 中输入值 60。在底面毛坯厚度 文本框中输入值 1, 在 每刀切削深度 文本框中输入值 0。

#### Stage4. 设置切削参数

Step1. 在 区域中单击"切削参数"按钮 ,系统弹出"切削参数"对话框。 Step2. 在"切削参数"对话框中单击 空间范围 选项卡, 在 刀具延展量 文本框中输入值 50。 Step3. 在"切削参数"对话框中单击 <sup>余量</sup> 选项卡, 在 <sup>壁余量</sup> 文本框中输入值 3, 在 最终底面余量 文本框中输入值 0.2, 单击 确定 按钮, 系统返回到"底壁加工"对话框。

#### Stage5. 设置非切削移动参数

Step1. 单击"底壁加工"对话框中的"非切削移动"按钮 ,系统弹出"非切削移动" 对话框。

Step2. 单击"非切削移动"对话框中的进刀 选项卡, 在 <sup>斜坡角</sup> 文本框中输入值 3, 在高度 文本框中输入值 2, 单击 确定 按钮, 完成非切削移动参数的设置。

#### Stage6. 设置进给率和速度

Step1. 单击"底壁加工"对话框中的"进给率和速度"按钮出, 系统弹出"讲给率和 速度"对话框。

Step2. 选中"进给率和速度"对话框 主轴速度区域中的 区 主轴速度 Gpm) 复选框, 在其后 的文本框中输入值 1000, 按 Enter 键, 然后单击 <sup>11</sup> 按钮: 在 进给率区域的 切削 文本框中输 入值 300, 按 Enter 键, 然后单击 同按钮, 其他参数采用系统默认设置。

Step3. 单击"讲给率和速度"对话框中的 确定 按钮, 系统返回"底壁加工"对话框。

#### Stage7. 生成刀路轨迹并仿真

生成的刀路轨迹如图 3.9 所示,2D 动态仿真加工后的模型如图 3.10 所示。

![](_page_5_Figure_14.jpeg)

![](_page_6_Picture_0.jpeg)

数控加工实例精解

UG NX 9.0

Task6.创建深度加工轮廓铣工序 1

Stage1. 创建工序

Step1. 选择下拉菜单 插入© → 卡 「序10」。命令, 在"创建工序"对话框的 类型下 拉列表中选择 ill\_contone 选项,在 工序子类型 区域中单击"深度加工轮廓"按钮 と , 在 <sup>程序</sup> 下 拉列表中选择 PROGRAM 选项, 在 刀具 下拉列表中选择刀具 T3D10B2 (铣刀=5 参数) 选项, 在 几何体下 拉列表中选择 www.rrcc 选项, 在 方法 下拉列表中选择 HILFINISH 选项, 使用系统默认的名称。 Sten2. 单击"创建工序"对话框中的 确定 按钮,系统弹出"深度加工轮廓"对话框。

#### Stage2. 指定切削区域

Step1. 在"深度加工轮廓"对话框的 <sup>几何体</sup> 区域中单击 指定切削区域 右侧的 ◇按钮, 系 统弹出"切削区域"对话框。

Step2. 在图形区中选取图 3.11 所示的面(共 18 个)为切削区域, 然后单击"切削区 域"对话框中的 确定 按钮,系统返回到"深度加工轮廓"对话框。

![](_page_6_Figure_8.jpeg)

图 3.10 2D 仿真结果

![](_page_6_Figure_10.jpeg)

![](_page_6_Figure_11.jpeg)

#### Stage3. 设置一般参数

在"深度加工轮廓"对话框的 <sup>含并距离</sup> 文本框中输入值 3, 在 <sup>最小切削长度</sup> 文本框中输入 值 1, 在<sup>公共每刀切削深度</sup> 下拉列表中选择<sup>恒定</sup>选项, 在<sup>最大距离</sup>文本框中输入值 0.5。

Stage4. 设置切削层

参数采用系统默认设置。

Stage5. 设置切削参数

Step1. 单击"深度加工轮廓"对话框中的"切削参数"按钮二,系统弹出"切削参数" 对话框。

Step2. 在"切削参数"对话框中单击 <sup>余量</sup> 选项卡, 在 <sup>部件侧面余量</sup> 文本框中输入值 0.25。 Step3. 在"切削参数"对话框中单击 <sup>连接</sup> 选项卡, 在 <sup>层到层</sup> 下拉列表中选择 直接对部件进口 选项。

实例 3 简单凸模加工

![](_page_7_Picture_1.jpeg)

Step4. 单击"切削参数"对话框中的 确定 按钮, 完成切削参数的设置, 系统返回到 "深度加工轮廓"对话框。

#### Stage6. 设置非切削移动参数

采用系统默认的非切削移动参数设置。

#### Stage7. 设置进给率和速度

Step1. 在"深度加工轮廓"对话框中单击"进给率和速度"按钮<sup>++</sup>,系统弹出"进给 率和速度"对话框。

Step2. 选中"进给率和速度"对话框 主轴速度区域中的 ▽ 主轴速度 Gpm) 复选框, 在其后 的文本框中输入值 1500, 按 Enter 键, 然后单击 <mark>上</mark>按钮: 在 进给率 区域的 切削 文本框中输 入值 300, 按 Enter 键, 然后单击 同按钮, 其他参数采用系统默认设置。

Step3. 单击 确定 按钮, 完成进给率和速度的设置, 系统返回到"深度加工轮廓"对 话框。

# Stage8. 生成刀路轨迹并仿真

生成的刀路轨迹如图 3.12 所示,2D 动态仿真加工后的模型如图 3.13 所示。

![](_page_7_Figure_11.jpeg)

Task7.创建底壁加工工序 2

Stage1. 创建工序

Step1. 选择下拉菜单 插入©) → 卡工序(E) 命令,系统弹出"创建工序"对话框。 Step2. 确定加工方法。在"创建工序"对话框的 <sup>类型</sup> 下拉列表中选择 <u>will planar</u> 选项, 在 工序子类型区域中单击"底壁加工"按钮 。在程序下拉列表中选择 PROGRAM 选项, 在 刀具下 拉列表中选择 12020 ( 就 可 = 参数) 选项, 在 几何体下拉列表中选择 100KPIECE 选项, 在 方法 下拉 列表中选择 KINL FINISH 选项,采用系统默认的名称。

Step3. 在"创建工序"对话框中单击 确定 按钮, 系统弹出"底壁加工"对话框。

![](_page_8_Picture_0.jpeg)

# 数控加工实例精解

UG NX 9.0

#### Stage2. 指定切削区域

Step1. 在"底壁加工"对话框的 几何体区域中单击"选择或编辑切削区域几何体"按 钮 ,系统弹出"切削区域"对话框。

Step2. 选取图 3.14 所示的面为切削区域, 在"切削区域"对话框中单击 确定 按钮, 完成切削区域的创建,同时系统返回到"底壁加工"对话框。

#### Stage3. 设置刀具路径参数

Step1. 设置切削模式。在 J轨设置 区域的 切削模式 下拉列表中选择 <sup>建单向</sup> 选项。

Step2. 设置步进方式。在 <sup>步距</sup> 下拉列表中选择 <sup>刀具平直百分比</sup> 洗项, 在 <sup>平面直径百分比</sup> 文本框 中输入值 60, 在底面毛坯厚度 文本框中输入值 1, 在 每刀切削深度 文本框中输入值 0。

#### Stage4. 设置切削参数

采用系统默认的切削参数。

#### Stage5. 设置非切削移动参数

Step1. 单击"底壁加工"对话框中的"非切削移动"按钮 ,系统弹出"非切削移动" 对话框。

Step2. 单击"非切削移动"对话框中的<sup>转移/快速</sup>选项卡, 按图 3.15 所示设置参数, 单 击 确定 按钮,完成非切削移动参数的设置。

![](_page_8_Picture_13.jpeg)

图 3.14 指定切削区域

![](_page_8_Picture_161.jpeg)

#### Stage6. 设置进给率和速度

Step1. 单击"底壁加工"对话框中的"进给率和速度"按钮 , 系统弹出"进给率和 速度"对话框。

Step2. 选中"进给率和速度"对话框 主轴速度区域中的 区 主轴速度 Grm)复选框, 在其后

图 3.15 "转移/快速"选项卡

# 实例 3 简单凸模加工

![](_page_9_Picture_1.jpeg)

的文本框中输入值 1500, 按 Enter 键, 然后单击 <mark>上</mark>按钮: 在 进给率区域的 切削 文本框中输 入值 400, 按 Enter 键, 然后单击 同按钮, 其他参数采用系统默认设置。

Step3. 单击"进给率和速度"对话框中的 确定 按钮, 系统返回到"底壁加工"对话框。

# Stage7. 生成刀路轨迹并仿真

生成的刀路轨迹如图 3.16 所示,2D 动态仿真加工后的模型如图 3.17 所示。

![](_page_9_Figure_6.jpeg)

# Task8.创建底壁加工工序 3

## Stage1. 创建工序

Step1. 选择下拉菜单 插入⑤ → 卡工序(B) 命令,系统弹出"创建工序"对话框。 Step2. 确定加工方法。在"创建工序"对话框的 毕下拉列表中选择 planer 选项, 在 工序子类型区域中单击"底壁加工"按钮 44, 在 <sup>程序</sup> 下拉列表中选择 ENGEAM 选项, 在 <sup>刀具</sup> 下 拉列表中选择 2020 (铣刀-5 参数) 洗项, 在 几何体下拉列表中选择 TORKPIECE 选项, 在 方法 下拉 列表中选择 IIIL FINISH 选项,采用系统默认的名称。

Step3. 在"创建工序"对话框中单击 确定 按钮, 系统弹出"底壁加工"对话框。

# Stage2.指定切削区域

Step1. 在"底壁加工"对话框的 几<sup>何体</sup>区域中单击"选择或编辑切削区域几何体"按 钮5,系统弹出"切削区域"对话框。

Step2. 选取图 3.18 所示的面为切削区域, 在"切削区域"对话框中单击 确定 按钮, 完成切削区域的创建,同时系统返回到"底壁加工"对话框。

Step3. 在"底壁加工"对话框中选中区 自动壁 复选框。

# Stage3. 设置刀具路径参数

Step1. 设置切削模式。在 <sup>刀轨设置</sup> 区域的 切削模式 下拉列表中选择 机随刷垫 选项。

Step2. 设置步进方式。在 <sup>我距</sup>下拉列表中选择<sup>刀具平直百分比</sup>选项,在 <sup>平面直径百分比</sup>文本框 中输入值 40, 在底面毛坯厚度 文本框中输入值 1, 在 每刀切削深度 文本框中输入值 0。

## Stage4. 设置切削参数

数控加工实例精解

UG NX 9.0

Step1. 在 <sup>刀轨设置</sup> 区域中单击"切削参数"按钮 二, 系统弹出"切削参数"对话框。 Step2. 在"切削参数"对话框中单击 第略 选项卡, 在 J路方向下拉列表中选择 向内 选项, 在壁 区域中选中 区 岛清根复选框; 单击 空间范围 洗项卡, 在 刀具延展量 文本框中输入值 60; 单击 确定 按钮,系统返回到"底壁加工"对话框。

## Stage5. 设置非切削移动参数

采用系统默认的非切削移动参数设置。

#### Stage6. 设置进给率和速度

Step1. 单击"底壁加工"对话框中的"进给率和速度"按钮 , 系统弹出"进给率和 速度"对话框。

Step2. 选中"进给率和速度"对话框 主轴速度区域中的 区 主轴速度 Gpm) 复选框, 在其后 的文本框中输入值 1500, 按 Enter 键, 然后单击 <sup>11</sup>按钮: 在 进给率区域的 <sup>切削</sup> 文本框中输 入值 300, 按 Enter 键, 然后单击 同按钮, 其他参数采用系统默认设置。

Step3. 单击"进给率和速度"对话框中的 确定 按钮, 系统返回到"底壁加工"对话框。

#### Stage7. 生成刀路轨迹并仿真

生成的刀路轨迹如图 3.19 所示,2D 动态仿真加工后的模型如图 3.20 所示。

![](_page_10_Figure_11.jpeg)

![](_page_10_Picture_12.jpeg)

![](_page_10_Picture_13.jpeg)

![](_page_10_Picture_15.jpeg)

图 3.19 刀路轨迹 图 3.20 2D 仿真结果

Task9.创建深度加工轮廓铣工序 2

#### Stage1. 创建工序

Step1. 选择下拉菜单 插入© → 卡 工序(D) 命令, 在"创建工序"对话框的 类型下 拉列表中选择 ill\_contour 选项, 在 工序子类型 区域中单击"深度加工轮廓"按钮 & Q , 在 <sup>程序</sup> 下 拉列表中选择 PROGRAM 选项, 在 刀具 下拉列表中选择刀具 14D8R1 ( 就 刀-5 参数) 选项, 在 几何体下 拉列表中选择 TONSPIECE 选项, 在 方法 下拉列表中选择 HILL FINISH 选项, 使用系统默认的名称。 Step2. 单击"创建工序"对话框中的 确定 按钮,系统弹出"深度加工轮廓"对话框。

# Stage2. 指定切削区域

Step1. 在"深度加工轮廓"对话框的 <sup>几何体</sup> 区域中单击 指定刚呕域 右侧的 ◇按钮, 系 统弹出"切削区域"对话框。

Step2. 在图形区中选取图 3.21 所示的面(共 18 个)为切削区域, 然后单击"切削区 域"对话框中的 确定 按钮,系统返回到"深度加工轮廓"对话框。

![](_page_11_Figure_4.jpeg)

图 3.21 指定切削区域

#### Stage3. 设置一般参数

在"深度加工轮廓"对话框的 <sup>含并距离</sup> 文本框中输入值 3, 在 <sup>最小切削长度</sup> 文本框中输入 值 1,在<sup>公共每刀切削深度</sup> 下拉列表中选择<sup>恒定</sup>选项,在<sup>最大距离</sup>文本框中输入值 0.2。

Stage4. 设置切削层

参数采用系统默认设置值。

Stage5. 设置切削参数

说明:本 Stage 的详细操作过程请参见随书光盘中 video\ch03\reference 文件下的语音视 频讲解文件 upper\_vol -r01.avi。

Stage6. 设置非切削移动参数

采用系统默认的非切削移动参数设置。

Stage7. 设置进给率和速度

Step1. 在"深度加工轮廓"对话框中单击"进给率和速度"按钮<sup>++</sup>,系统弹出"进给 率和速度"对话框。

Step2. 选中"进给率和速度"对话框 主轴速度区域中的 区 主轴速度 Gpm)复选框, 在其后 的文本框中输入值 3500, 按 Enter 键, 然后单击 <sup>11</sup>按钮; 在 进给率 区域的 切削 文本框中输 入值 400, 按 Enter 键, 然后单击 同按钮, 其他参数采用系统默认设置值。

Step3. 单击 确定 按钮, 完成进给率和速度的设置, 系统返回到"深度加工轮廓"对 话框。

![](_page_12_Picture_0.jpeg)

# UG NX 9.0 数控加工实例精解

#### Stage8.生成刀路轨迹并仿真

生成的刀路轨迹如图 3.22 所示,2D 动态仿真加工后的模型如图 3.23 所示。

![](_page_12_Figure_4.jpeg)

图 3.22 刀路轨迹

# Task10. 创建固定轮廓铣

#### Stage1. 创建工序

Step1. 选择下拉菜单 <sup>插入⑤</sup> → 卡 工序⑥ 命令, 在"创建工序"对话框的 类型下 拉列表中选择 ill\_contour 选项, 在 工序子类型区域中单击 FIXED CONTOUR 按钮 少, 在 <sup>程序</sup>下 拉列表中选择 ENGRAM 洗项, 在 刀具 下拉列表中选择刀具E5D5 (铣刀球头铣) 洗项, 在 几何体下 拉列表中选择 www.ruce 选项, 在 方法 下拉列表中选择 HILL FINISH 选项, 使用系统默认的名称 FIXED\_CONTOUR。

Step2. 单击"创建工序"对话框中的 确定 按钮, 系统弹出"固定轮廓铣"对话框。

#### Stage2. 设置驱动方式

Step1. 在"固定轮廓铣"对话框 驱动方法 区域的方法 下拉列表中选择<sup>径向切削</sup> 选项, 系 统弹出"驱动方法"对话框,单击其中的 确定 按钮,系统弹出"径向切削驱动方法" 对话框。

Step2. 在"径向切削驱动方法"对话框的 驱动几何体 区域中单击"选择或编辑驱动几何 体"按钮、系统弹出"临时边界"对话框。

Step3. 在图形区选取图 3.24 所示的边线, 单击 确定 按钮, 系统返回到"径向切削 驱动方法"对话框。

Step4. 按图 3.25 所示设置 驱动设置 区域的参数, 单击 确定 按钮, 系统返回到"固定 轮廓铣"对话框。

#### Stage3. 设置切削参数

采用系统默认的切削参数设置。

#### Stage4. 设置非切削移动参数

采用系统默认的非切削移动参数设置。

实例3 简单凸模加工

弓往复

 $\begin{array}{|c|c|c|}\n\hline\n0.2000 & \hline\n\end{array}$ 

跟随边界

确定

逆铣

恒定

 $\overline{\phantom{a}}$ 

회

 $\overline{\phantom{a}}$ 

 $\blacksquare$  $0.5000$ 

 $\blacksquare$ 

 $x -$ 

 $3.0000$ 

取消

■ 径向切削驱动方法 驱动几何体 指定驱动几何体 驱动设置-

切削类型

切削方向

最大距离

刀轨方向

一预览

材料侧的条带

另一侧的条带

步距

![](_page_13_Picture_215.jpeg)

![](_page_13_Figure_2.jpeg)

图 3.25 "径向切削驱动方法"对话框

#### Stage5. 设置进给率和速度

图 3.24 定义参照边线

Step1. 在"固定轮廓铣"对话框中单击"进给率和速度"按钮 , 系统弹出"讲给率 和速度"对话框。

Step2. 选中"进给率和速度"对话框 主轴速度 区域中的 ▽ 主轴速度 Gpm) 复选框, 在其后 的文本框中输入值 4500, 按 Enter 键, 然后单击 别按钮; 在进给率区域的 切削 文本框中输 入值 800, 按 Enter 键, 然后单击 时按钮, 其他参数采用系统默认设置。

Step3. 单击 确定 按钮, 完成进给率和速度的设置, 系统返回到"固定轮廓铣"操作 对话框。

#### Stage6. 生成刀路轨迹并仿真

生成的刀路轨迹如图 3.26 所示,2D 动态仿真加工后的模型如图 3.27 所示。

![](_page_13_Figure_10.jpeg)

图 3.26 刀路轨迹

![](_page_13_Figure_12.jpeg)

图 3.27 2D 仿真结果

# Task11.保存文件

选择下拉菜单<sup>文件①</sup> → 国<sup>保存⑤</sup>命令, 保存文件。